## **Guide for getting NMWRRS PDF reports to work in Google Chrome**

As of this date, it has been known that hyperlinks in PDF documents do not work with Chrome's built-in PDF Viewer. In order to enable the hyperlinks in NMWRRS PDF reports, the native Chrome PDF Viewer must first be disabled and then replaced with Chrome's Adobe Acrobat Extension. The steps for doing this are outlined as follows:

1) Disable Chrome's native PDF Viewer plug-in

Open Chrome, and in the URL address line, type in "chrome://plugins" and then Enter. This will open the Plugins page, where the PDF viewer plugin can be disabled by clicking the Disable link as shown below:

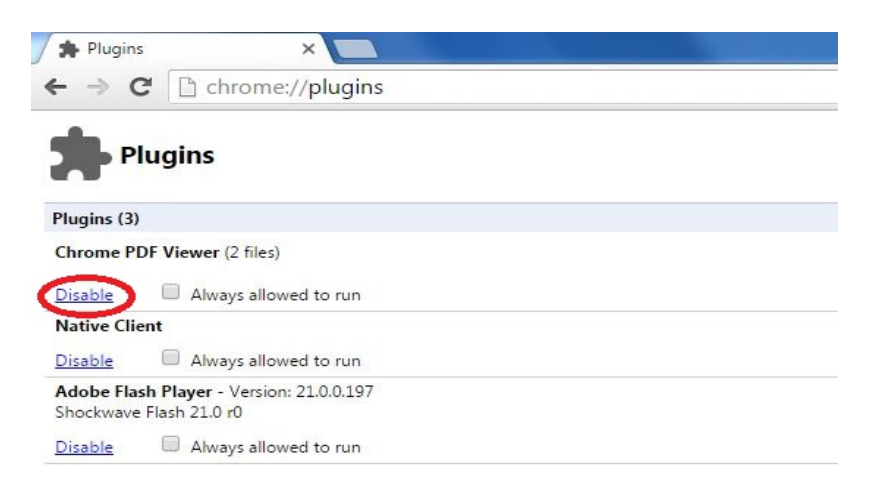

2) Enable the Chrome Adobe Acrobat Extension

Check the Extensions page in Chrome to see if the Acrobat Extension is available. At the URL address line, type in "chrome://extensions" and then Enter. If the Acrobat Extension is already installed, it will show up in the Extensions listing as show below:

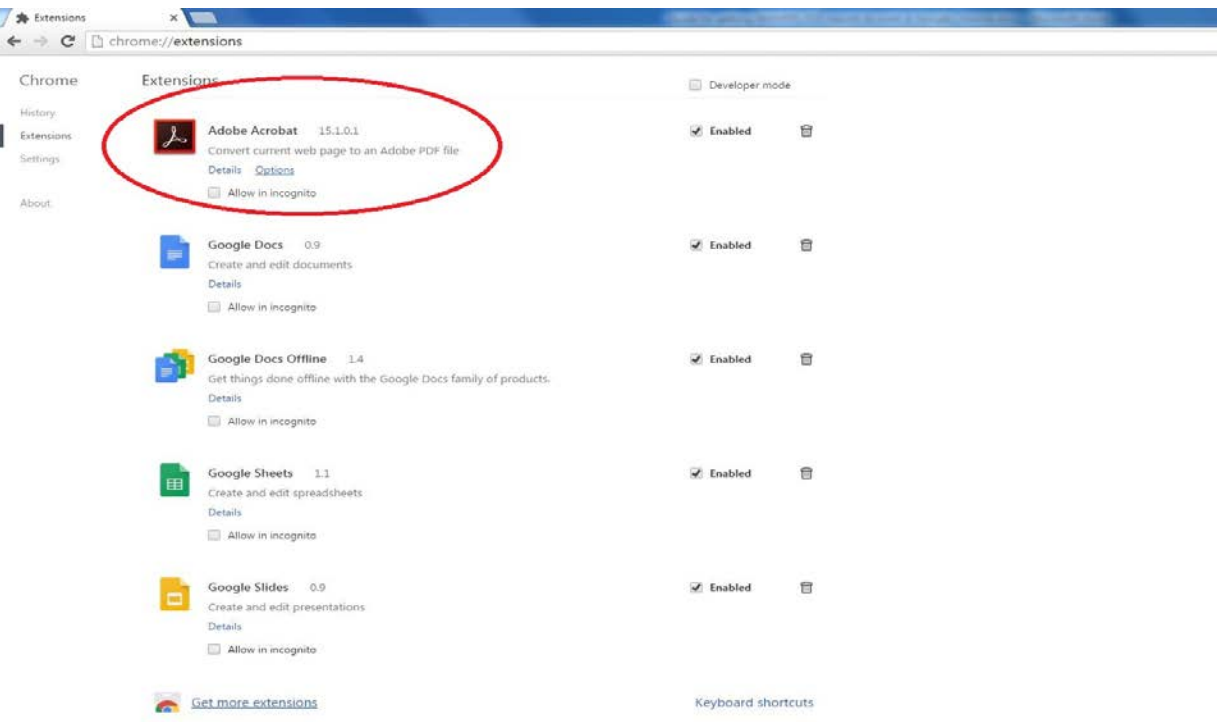

If the Adobe Acrobat Extension isn't shown in this list, click on the "Get more extensions" link and install the extension from the Chrome Web Store.